# StarTechcom

Hard-to-find made easu®

#### **Dual-Slot M.2 Drive to SATA Host Adapter for M.2 NGFF SSDs - RAID**

S322M225R

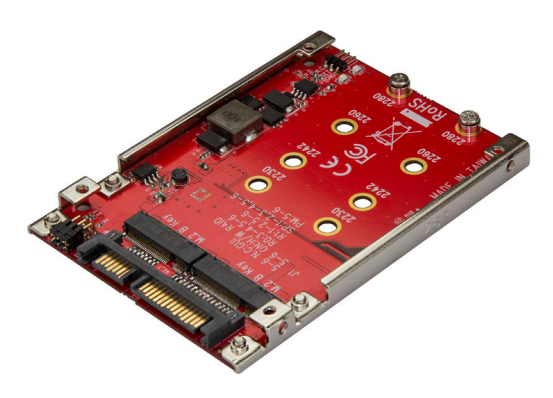

\*actual product may vary from photos

FR: Guide de l'utilisateur - fr.startech.com DE: Bedienungsanleitung - de.startech.com ES: Guía del usuario - es.startech.com NL: Gebruiksaanwijzing - nl.startech.com PT: Guia do usuário - pt.startech.com IT: Guida per l'uso - it.startech.com

For the latest information, technical specifications, and support for this product, please visit www.StarTech.com/S322M225SR

Manual Revision: 07/04/2018

#### **FCC Compliance Statement**

This equipment has been tested and found to comply with the limits for a Class B digital device, pursuant to part 15 of the FCC Rules. These limits are designed to provide reasonable protection against harmful interference in a residential installation. This equipment generates, uses and can radiate radio frequency energy and, if not installed and used in accordance with the instructions, may cause harmful interference to radio communications. However, there is no guarantee that interference will not occur in a particular installation. If this equipment does cause harmful interference to radio or television reception, which can be determined by turning the equipment off and on, the user is encouraged to try to correct the interference by one or more of the following measures:

- Reorient or relocate the receiving antenna.
- Increase the separation between the equipment and receiver.
- Connect the equipment into an outlet on a circuit different from that to which the receiver is connected.
- Consult the dealer or an experienced radio/TV technician for help

This device complies with part 15 of the FCC Rules. Operation is subject to the following two conditions: (1) This device may not cause harmful interference, and (2) this device must accept any interference received, including interference that may cause undesired operation.

Changes or modifications not expressly approved by StarTech.com could void the user's authority to operate the equipment.

#### **Industry Canada Statement**

This Class B digital apparatus complies with Canadian ICES-003. Cet appareil numérique de la classe [B] est conforme à la norme NMB-003 du Canada.

CAN ICES-3 (B)/NMB-3(B)

#### **Use of Trademarks, Registered Trademarks, and other Protected Names and Symbols**

This manual may make reference to trademarks, registered trademarks, and other protected names and/or symbols of third-party companies not related in any way to StarTech.com. Where they occur these references are for illustrative purposes only and do not represent an endorsement of a product or service by StarTech.com, or an endorsement of the product(s) to which this manual applies by the third-party company in question. Regardless of any direct acknowledgement elsewhere in the body of this document, StarTech.com hereby acknowledges that all trademarks, registered trademarks, service marks, and other protected names and/or symbols contained in this manual and related documents are the property of their respective holders.

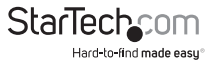

# **Table of Contents**

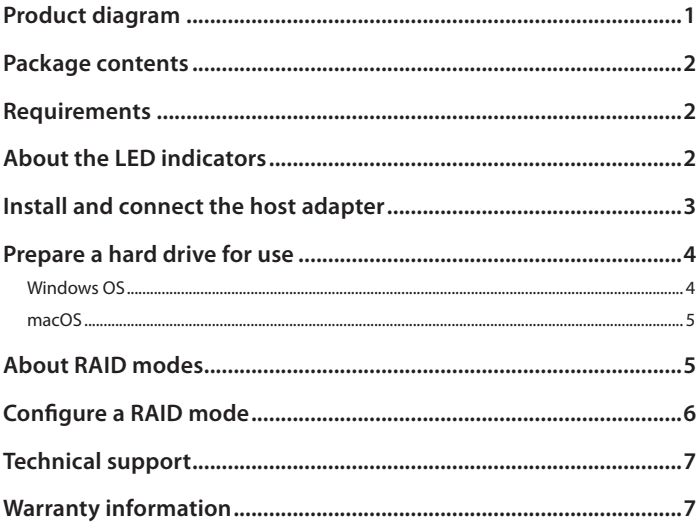

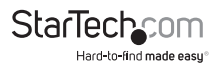

#### Product diagram

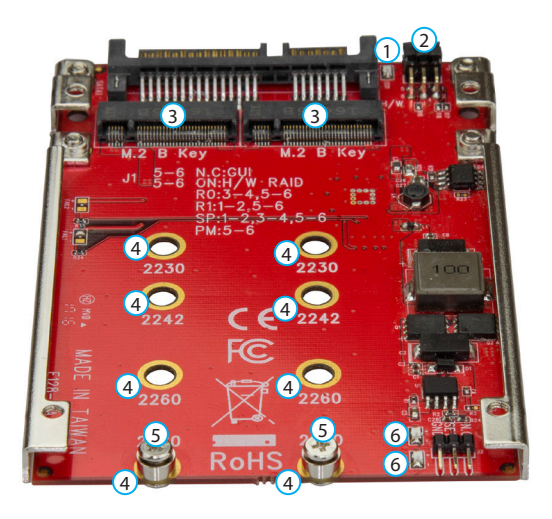

- Power LED
- RAID jumper switches
- M.2 NGFF key B connectors
- Drive installation holes (8 total)
- Drive-mounting hardware
- Activity/link LEDs

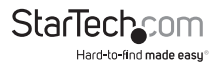

# Package contents

- 1 x dual M.2 to SATA host adapter
- 2 x sets of drive-mounting hardware
- 4 x adapter-mounting screws
- 1 x quick-start guide

# Requirements

- 1 or 2 M 2 NGFF drives
- SATA host device
- Screwdriver

The S322M225R is OS independent and doesn't require any additional drivers or software.

Requirements are subject to change. For the latest requirements, please visit www.StarTech.com/S322M225R.

## About the LED indicators

The S322M225R features one power LED and two drive activity/link LEDs.

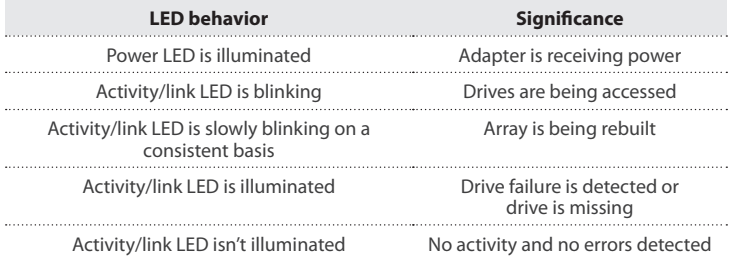

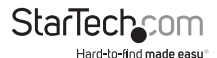

Instruction manual

## Install and connect the host adapter

**Warning!** Always handle storage devices with caution. Make sure that you're properly grounded by wearing an anti-static strap when you install any computer component. If an anti-static strap isn't available, touch a large, grounded metal surface for several seconds to discharge any built-up static electricity.

- 1. Depending on the length of your drive, you may need to move the preinstalled screw and standoff. Place your drive next to the host adapter and note the drive installation holes that match the height of your drive. If the screw and standoff are already installed in the correct position, proceed to step 5.
- 2. Remove the screws on the underside of the host adapter.
- 3. Move the standoffs to the drive installation holes that match the length of your drive.
- 4. Reinsert the screws that you removed in step 2 into the standoffs and tighten the screws in place.
- 5. Gently slide the M.2 connector on your drive into the corresponding connector on the host adapter, and press the drive down towards the adapter until the drive is in place.

**Note:** The connector on your drive is keyed so that it only fits one way.

- 6. Insert one of the drive-mounting screws through the drive and into the standoff, and tighten the screw.
- 7. If necessary, repeat steps 1 to 6 to insert a second drive.
- 8. Install the host adapter in your SATA drive application. For more information about how to install the host adapter, consult the documentation that came with your SATA host device.

To remove a drive, remove the drive-mounting screw that is holding the drive in place. The drive will lift up when you remove the screw and you will be able to grasp and remove it.

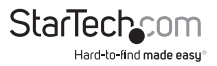

### Prepare a hard drive for use

#### **Windows OS**

If you install a hard drive that has data on it, the hard drive appears under **My Computer** or **Computer** with a drive letter assigned to it. If you install a brand-new hard drive that doesn't contain any data, you must prepare the hard drive for use.

**Warning!** When you complete the following steps, all of the data on your hard drive is deleted. If your hard drive has data on it that you require, you should create a backup file or use a different hard drive.

- 1. Depending on the version of Windows® OS that you're running, do one of the following:
	- On your desktop, right-click **My Computer** and click **Manage**.
	- On your desktop, right-click **Computer** and click **Manage**.
	- Click the **Start** button or **Windows** icon. Enter **compmgmt.msc** and press **Enter**.
- 2. On the **Computer Management** screen, click **Disk Management**.
- 3. A dialog window appears and asks you to initialize the hard drive. Depending on the version of OS that you're running, you have the option to create either an MBR or a GPT disk.

**Note:** GPT (GUID Partition Table) is required for hard drives that are larger than 2 TB, but GPT isn't compatible with earlier versions of operating systems. MBR is supported by both earlier and later versions of operating systems.

- 4. Locate the disk that is labeled **Unallocated**. To confirm that the hard drive is the correct one, check the drive capacity.
- 5. Right-click the section of the window that says **Unallocated** and click **New Partition**.
- 6. Complete the on-screen instructions to initialize the hard drive in the format of your choice.

When the hard drive is successfully installed, it appears under **My Computer** or **Computer** with a drive letter assigned to it.

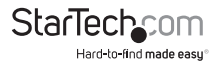

#### **macOS**

If you install a brand-new hard drive that doesn't contain any data, you must prepare the hard drive for use.

**Warning!** When you complete the following steps, you create a partition that uses the entire hard drive space.

- 1. Do one of the following:
	- In **Spotlight**, enter **Disk Utility**.
	- Open **Finder**. Navigate to **Applications** and click **Utilities**. Open **Disk Utility**.
- 2. Select the hard drive and click the **Partition** tab.
- 3. Enter a name for the partition.
- 4. Click **Apply**.

The hard drive now appears on your desktop and is accessible in **Finder**.

#### About RAID modes

The S322M225R supports four RAID modes: RAID 0, RAID 1, JBOD, and SPAN.

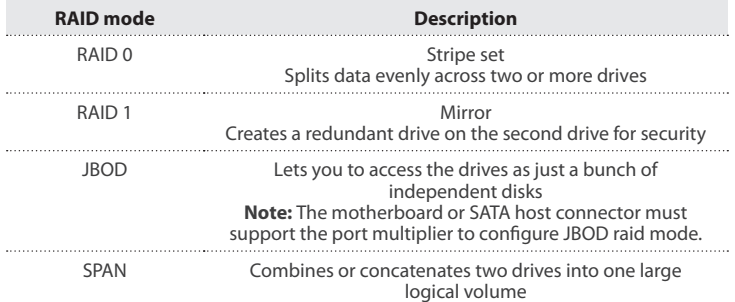

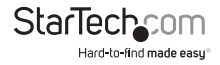

Consult the following table to determine which pins to short in order to set a RAID mode:

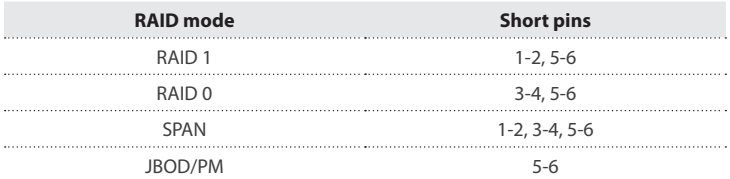

### Configure a RAID mode

**Warning!** When you set or change your RAID configuration, you will erase the data or metadata on your existing drives. Save or back up any important data before you proceed.

- 1. Set the RAID jumper switches to the configuration that corresponds to the mode that you want to set.
- 2. Set J2 jumper to SET GND.
- 3. Connect the adapter to the data and power connections on your SATA host device. Refer to the documentation that came with your SATA host device for more information about how to connect your adapter.
- 4. Make sure that the adapter is receiving power.
- 5. Disconnect the adapter from the power connection on your SATA host device.
- 6. Set the J2 jumper to SET N.C.
- 7. Reconnect the adapter to the data and power connections on the your SATA host device.
- 8. Navigate to Device Manager and make sure that the RAID change has taken effect.

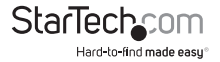

## Technical support

StarTech.com's lifetime technical support is an integral part of our commitment to provide industry-leading solutions. If you ever need help with your product, visit **www.startech.com/support** and access our comprehensive selection of online tools, documentation, and downloads.

For the latest drivers/software, please visit **www.startech.com/downloads**

### Warranty information

This product is backed by a two-year warranty.

StarTech.com warrants its products against defects in materials and workmanship for the periods noted, following the initial date of purchase. During this period, the products may be returned for repair, or replacement with equivalent products at our discretion. The warranty covers parts and labor costs only. StarTech.com does not warrant its products from defects or damages arising from misuse, abuse, alteration, or normal wear and tear.

#### **Limitation of Liability**

In no event shall the liability of StarTech.com Ltd. and StarTech.com USA LLP (or their officers, directors, employees or agents) for any damages (whether direct or indirect, special, punitive, incidental, consequential, or otherwise), loss of profits, loss of business, or any pecuniary loss, arising out of or related to the use of the product exceed the actual price paid for the product. Some states do not allow the exclusion or limitation of incidental or consequential damages. If such laws apply, the limitations or exclusions contained in this statement may not apply to you.

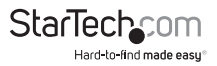

# **StarTechcom**

Hard-to-find made easu<sup>®</sup>

Hard-to-find made easy. At StarTech.com, that isn't a slogan. It's a promise.

StarTech.com is your one-stop source for every connectivity part you need. From the latest technology to legacy products — and all the parts that bridge the old and new — we can help you find the parts that connect your solutions.

We make it easy to locate the parts, and we quickly deliver them wherever they need to go. Just talk to one of our tech advisors or visit our website. You'll be connected to the products you need in no time.

Visit www.startech.com for complete information on all StarTech.com products and to access exclusive resources and time-saving tools.

*StarTech.com is an ISO 9001 Registered manufacturer of connectivity and technology parts. StarTech.com was founded in 1985 and has operations in the United States, Canada, the United Kingdom and Taiwan servicing a worldwide market.*